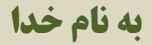

**نحوه ثبت پیشنهاد در سامانه جدید پیشنهادات دانشکده علوم پزشکی آبادان:**

**\*مرحله اول: سایت دانشکده کارکنان سامانه نظام پذیرش و بررسی پیشنهادات**

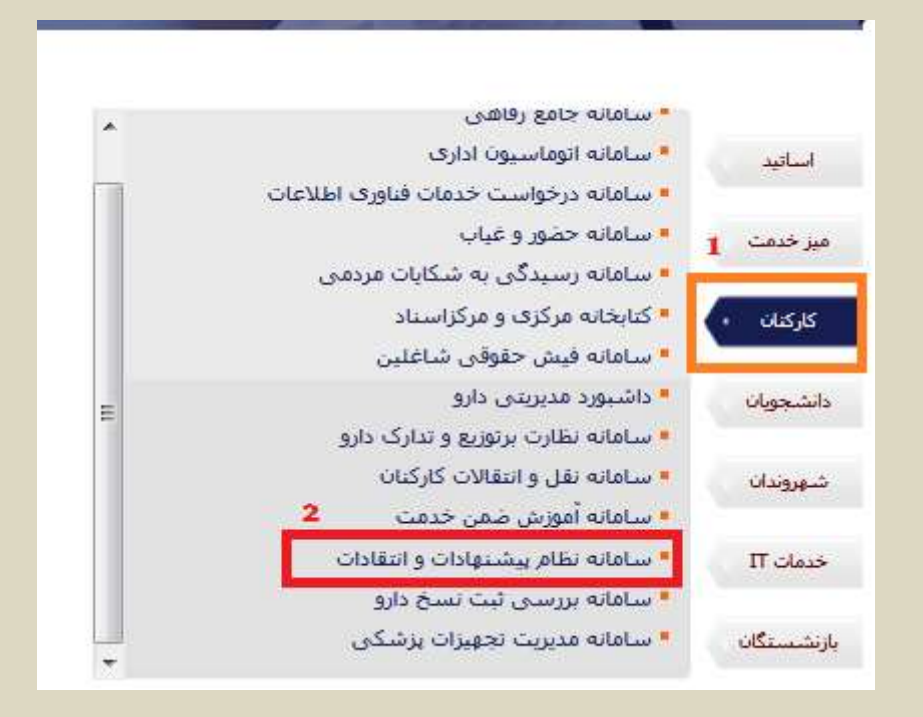

#### **\*مرحله دوم: قسمت برای ثبت نام کلیک کنید پر کردن فرم دریافت کد پیگیری )همان رمز عبور برای ورود به**

**سامانه(**

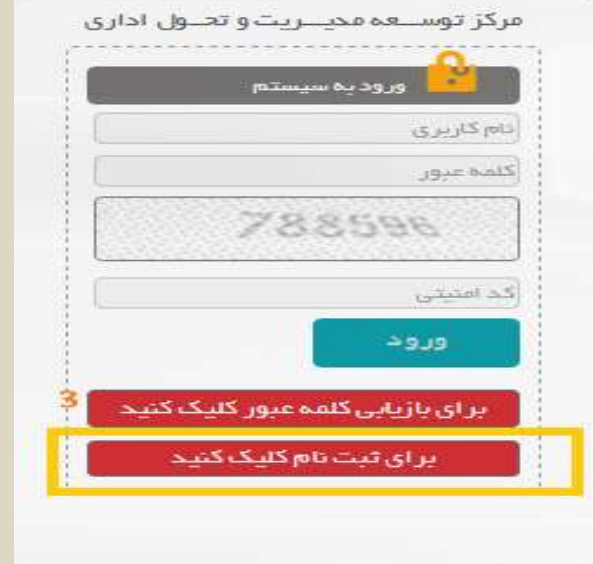

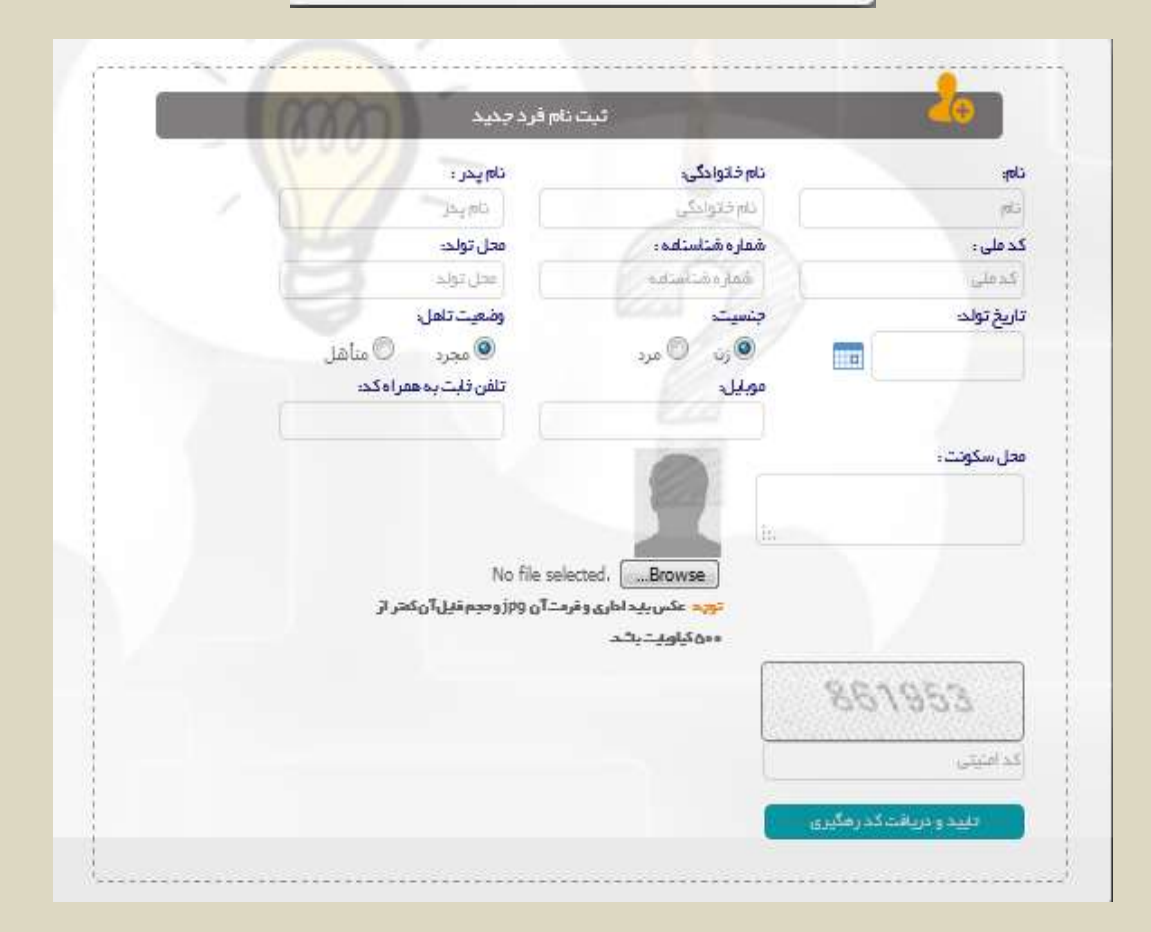

# **\*مرحله سوم: وارد کردن نام کاربری )شماره ملی( رمز عبور )کد پیگیری ارسال شده بعد از ثبت نام( کد امنیتی ورود به سامانه**

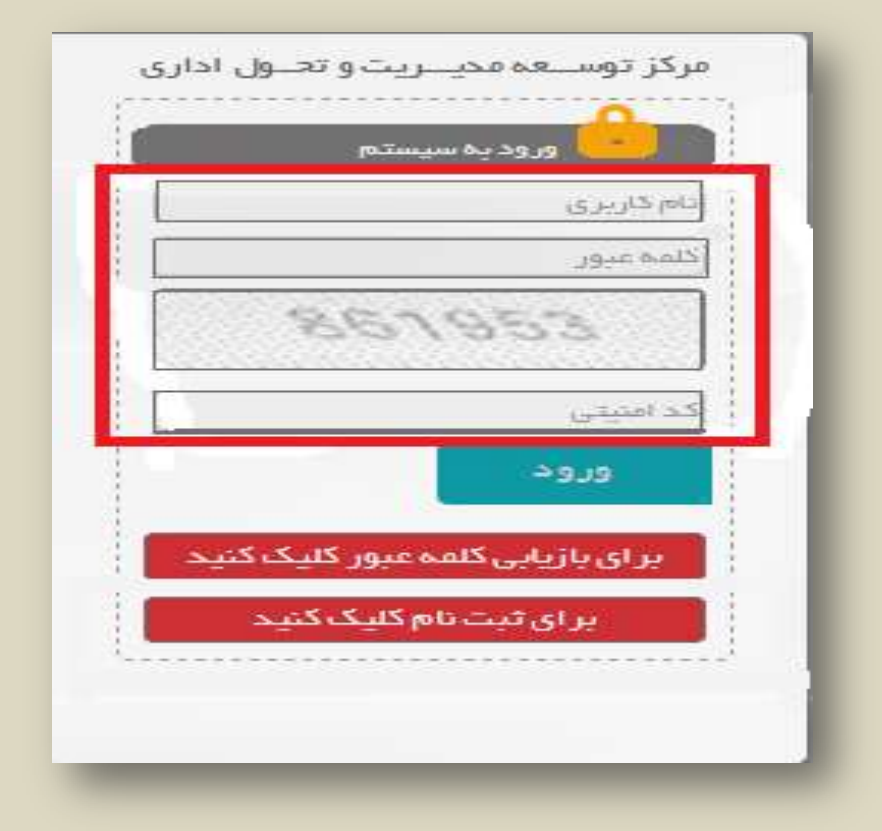

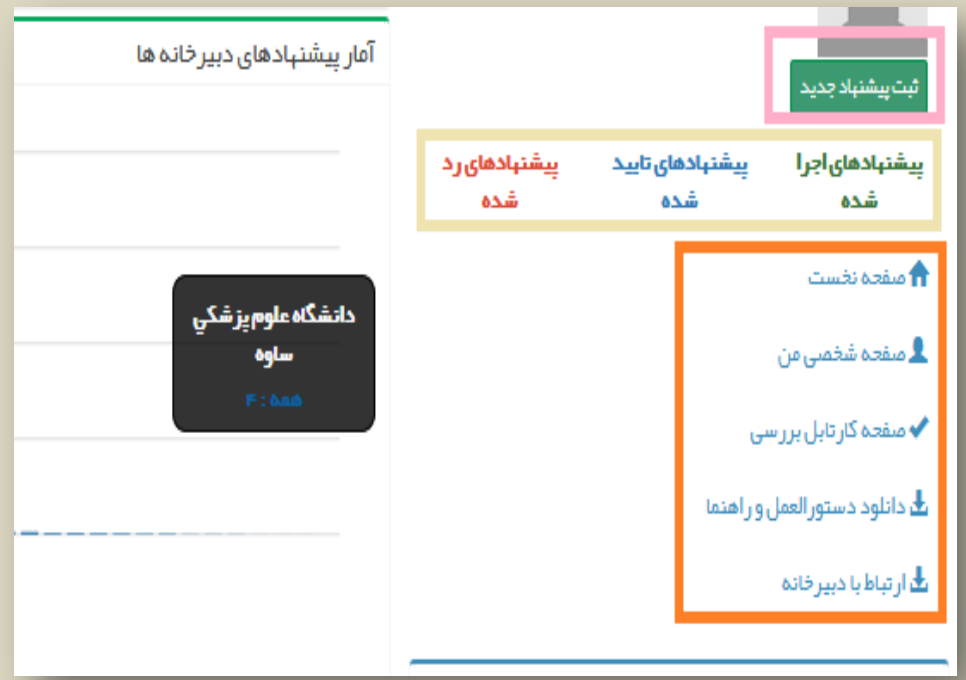

#### **\*مرحله چهارم: ثبت پیشنهاد جدید تایید تعهدنام بارگذاری فرم ثبت پیشنهاد**

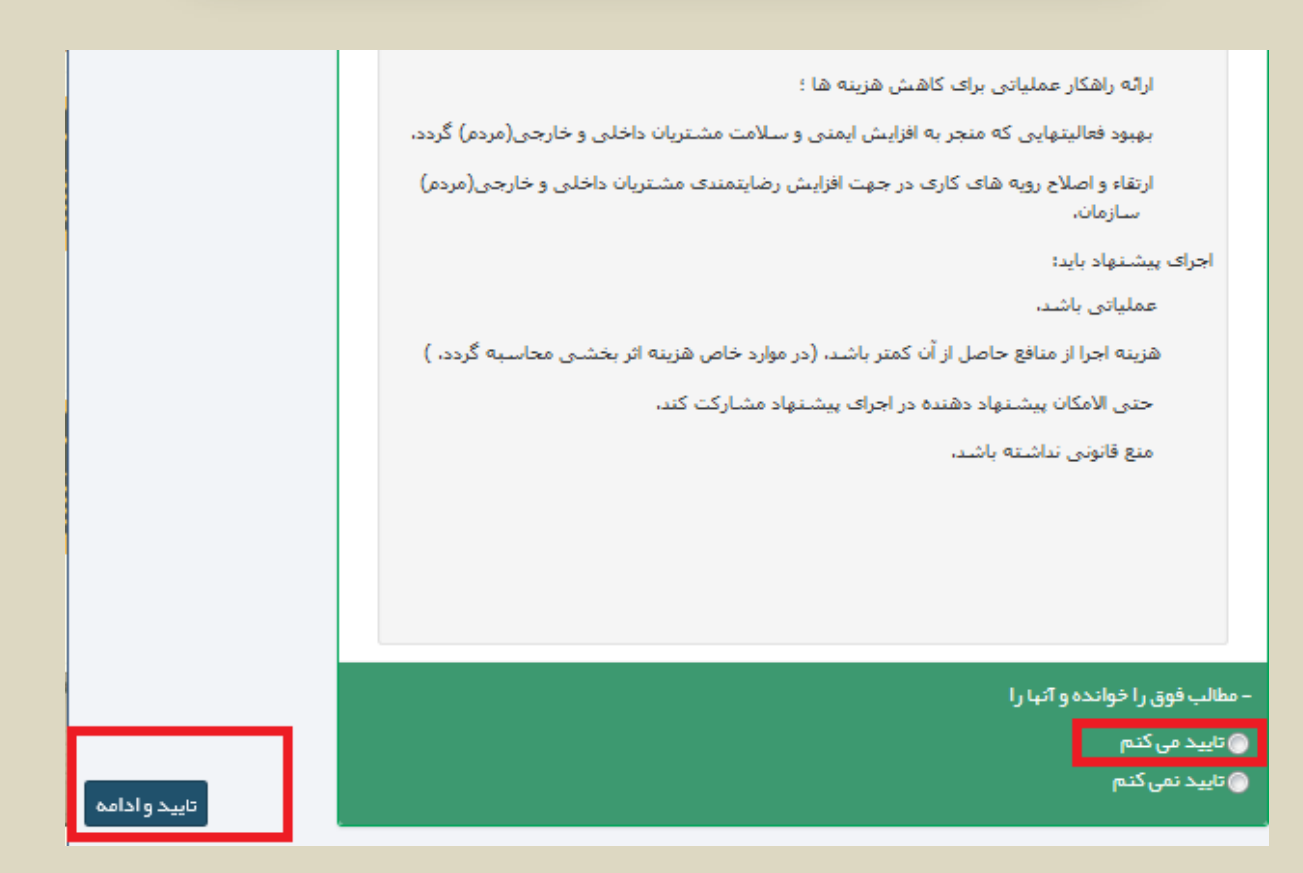

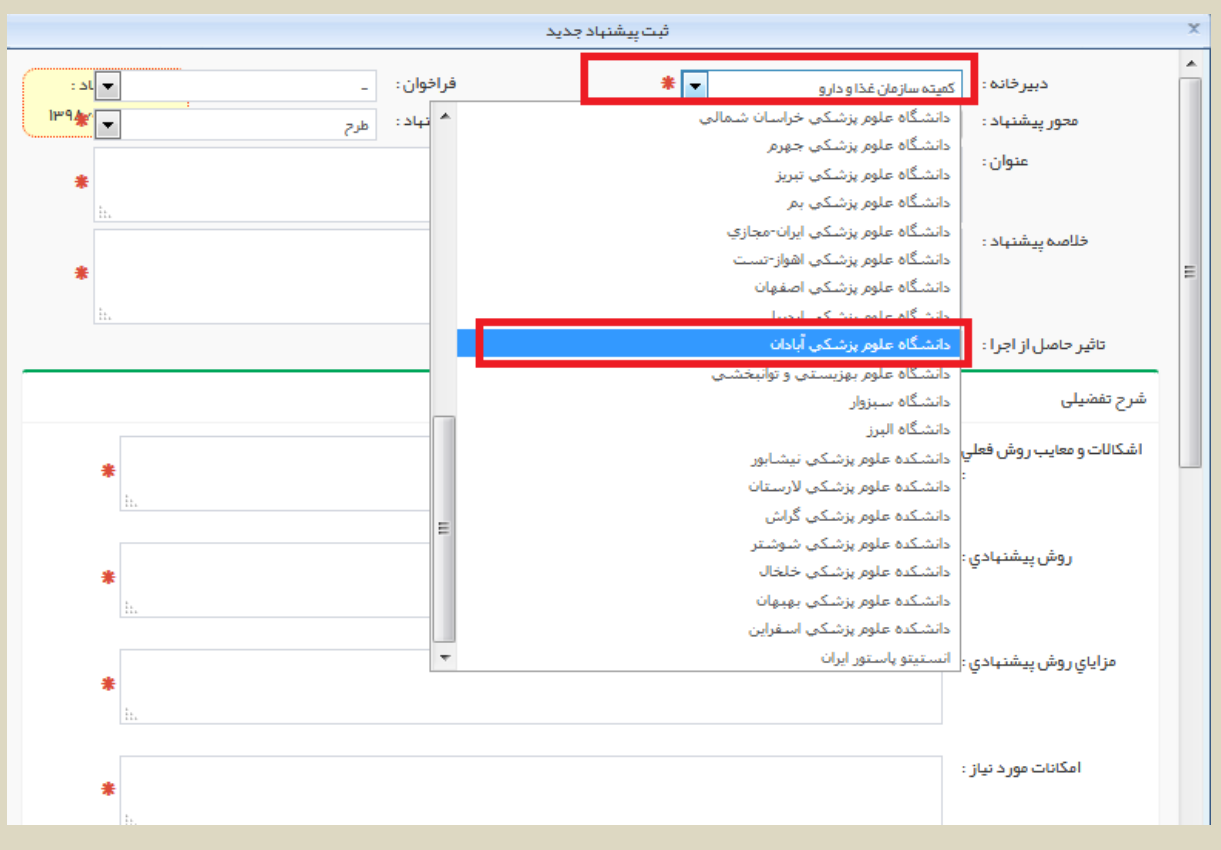

### **\*مرحله پنجم: انتخاب دبیرخانه انتخاب دانشکده علوم پزشکی آبادان پر کردن سایر فیلدهای اجباری**

### **\*مرحله ششم و پایانی: ثبت نهایی**

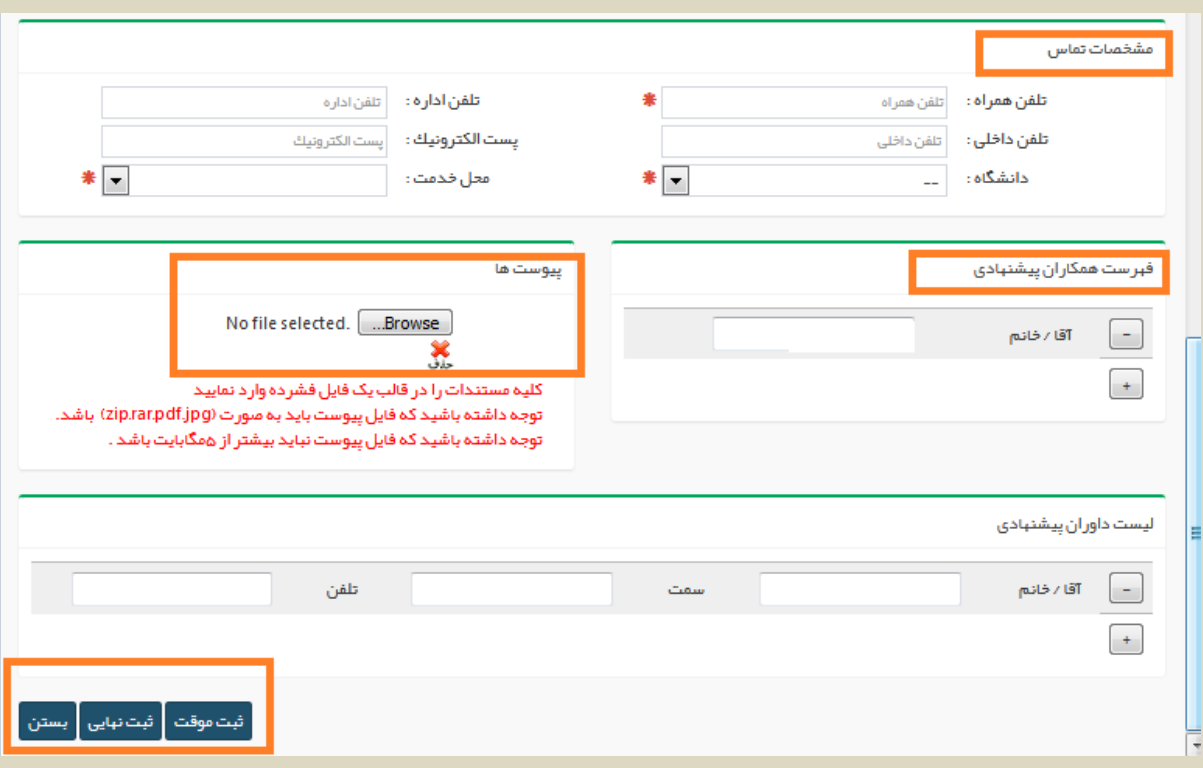

## **\*نکته: جهت پیگیری پیشنهاد خود از قسمت صفحه شخصی من اقدام کنید.**

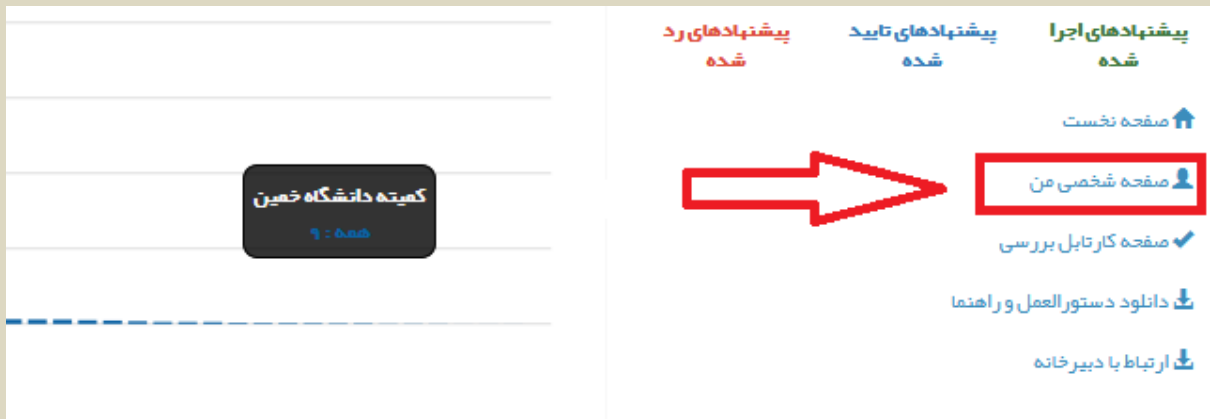